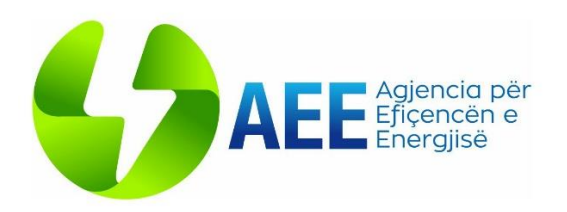

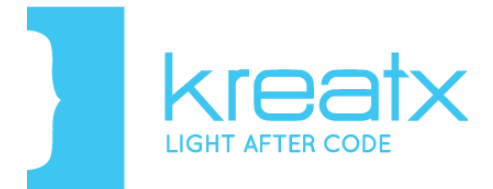

# Manual Përdorimi

# SISTEMI PËR VLERËSIMIN E EFICENCËS ENERGJITIKE TË NDËRTESAVE

Historiku i Versioneve dhe Ndryshimeve të Dokumentit

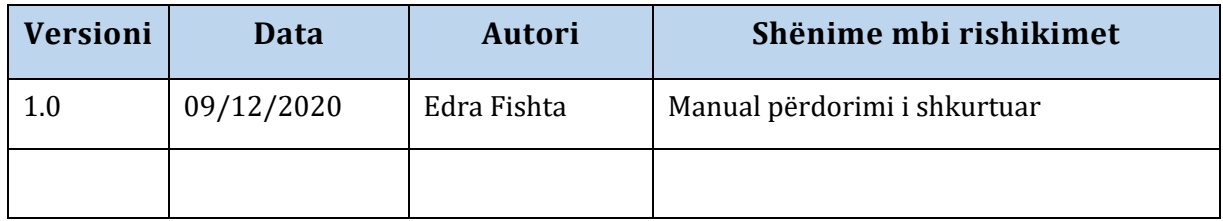

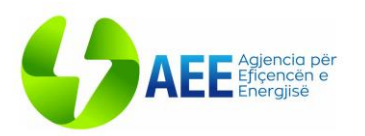

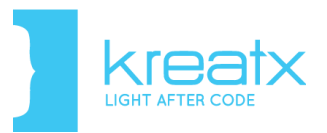

# Tabela e Përmbajtjes

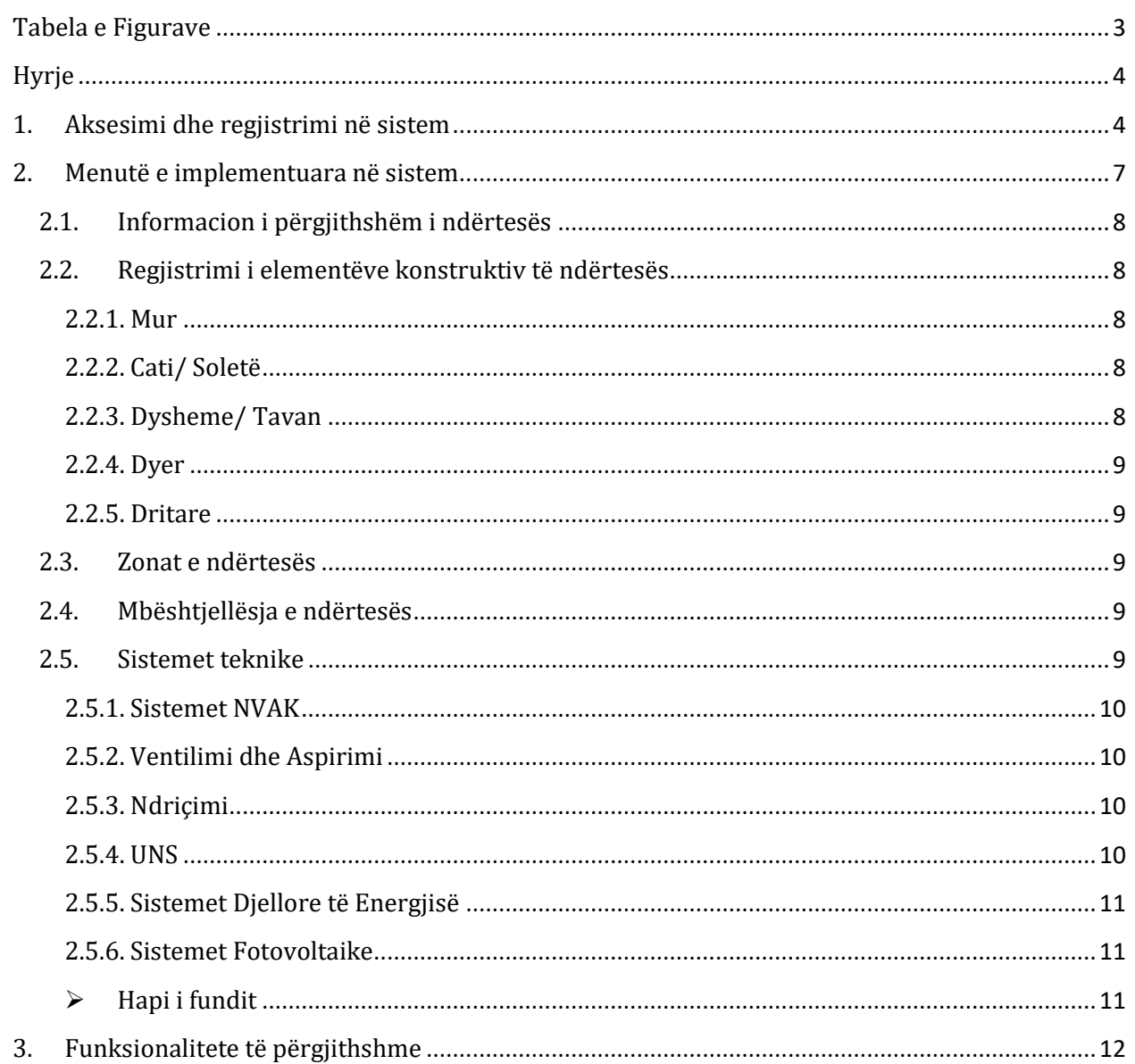

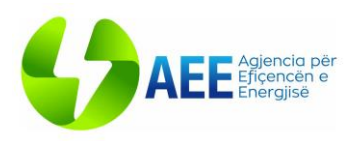

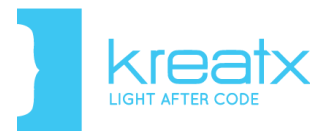

# <span id="page-2-0"></span>Tabela e Figurave

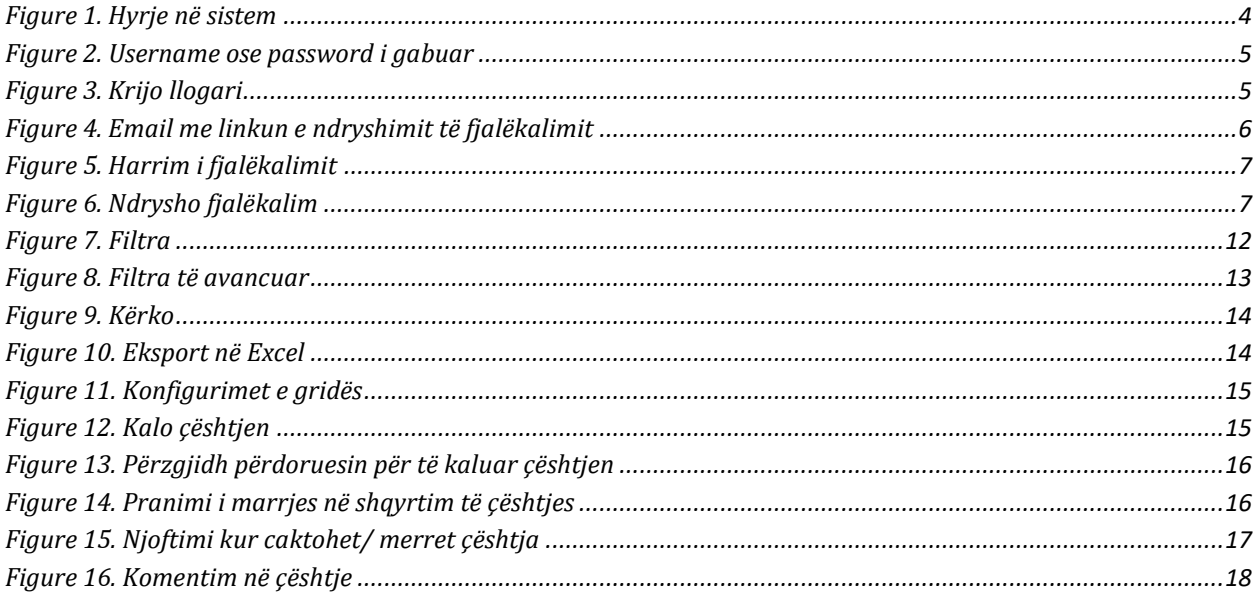

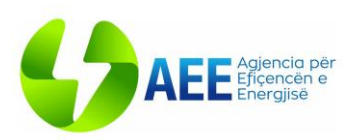

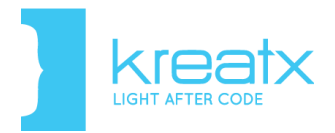

# <span id="page-3-0"></span>Hyrje

Sistemi i Eficencës Energjitike të Ndërtesave është një program online i lehtë për t'u përdorur, i cili do t'i vijë në ndihmë Audituesve të Energjisë gjatë procesit të tyre të punës mbi auditimin e ndërtesave në Shqipëri. Me konfigurimin e tij lehtësisht të përdorueshëm *"user friendly"*, ai do të ofrojë lehtësi në hedhjen dhe ruajtjen e të dhënave për çdo ndërtesë të audituar, sikurse është përcaktuar në Metodologjinë Kombëtare të Llogaritjeve. Nga sistemi do të mund të gjenerohet Certifikata e Performancës së Energjisë, e cila përcakton klasin e performances së energjisë së ndërtesës.

# <span id="page-3-1"></span>1. Aksesimi dhe regjistrimi në sistem

Pasi vendosni në browser link-un e sistemit: http://eecert.eficenca.gov.al/, për të fituar aksesin ju duhet fillimisht të shkruani kredencialet tuaja në panelin që ju shfaqet. Plotësoni të dhënat tuaja: "*Përdoruesi*" dhe "*Fjalëkalimi*" të paravendosur, me të cilat ju identifikon sistemi, që janë personale për secilin përdorues. Të dyja këto të dhëna janë të domosdoshme. Nuk mund të fitoni akses në sistem në rast se nuk shkruhen saktësisht. Nëse doni që këto të dhëna të ruhen dhe në një moment tjetër të aksesoni sërish sistemin pa qenë nevoja të shkruani username dhe password-in tuaj, zgjidhni opsionin "Më mbaj mend" duke klikuar mbi katrorin e vogël në krah.

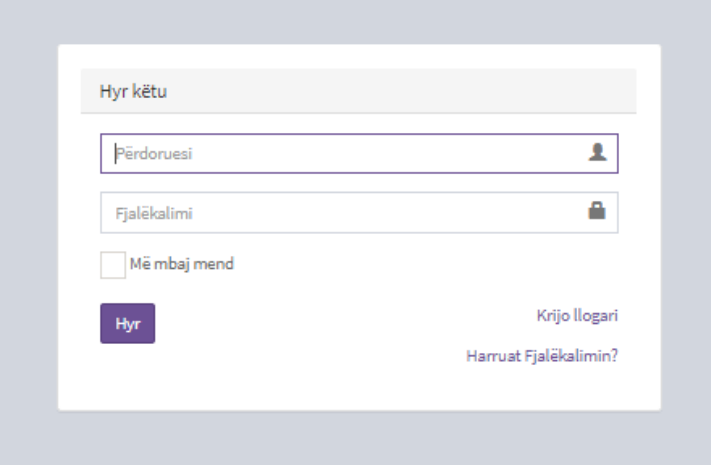

<span id="page-3-2"></span>*Figure 1. Hyrje në sistem*

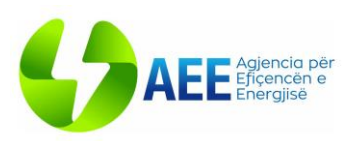

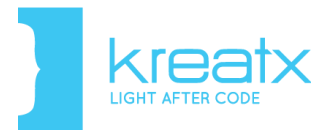

Pasi keni përfunduar së shkruari dhe zgjedhuri çdo opsion nga ky panel, mjafton të klikoni butonin *"Hyr"*. Në rastin kur emri i përdoruesit apo fjalëkalimi që keni shkruar janë të gabuar, do ju shfaqet një mesazh informues si më poshtë, dhe do të duhet të rishkruani të dhënat tuaja.

Vendosni të dhënat tuaja!

Username ose Password i gabuar!

*Figure 2. Username ose password i gabuar*

<span id="page-4-0"></span>Nëse nuk keni një llogari të krijuar më parë, mjafton të klikoni mbi "*Krijo llogari*" dhe do ju shfaqet paneli në vijim, ku mund të shkruani të dhënat tuaja si emri, mbiemri, adresa e-mailit, username ose emri i përdoruesit dhe fjalëkalimi, me anë të të cilave do aksesoni sistemin. Një sistem sigurie nuk do t'ju lejojë të aksesoni sistemin në rast se nuk do të shkruani saktë karakteret e shfaqura. Për të konfirmuar dhe krijuar llogarinë me të dhënat që sapo shkruajtët, mjafton të klikoni mbi butonin "*Krijo llogari*".

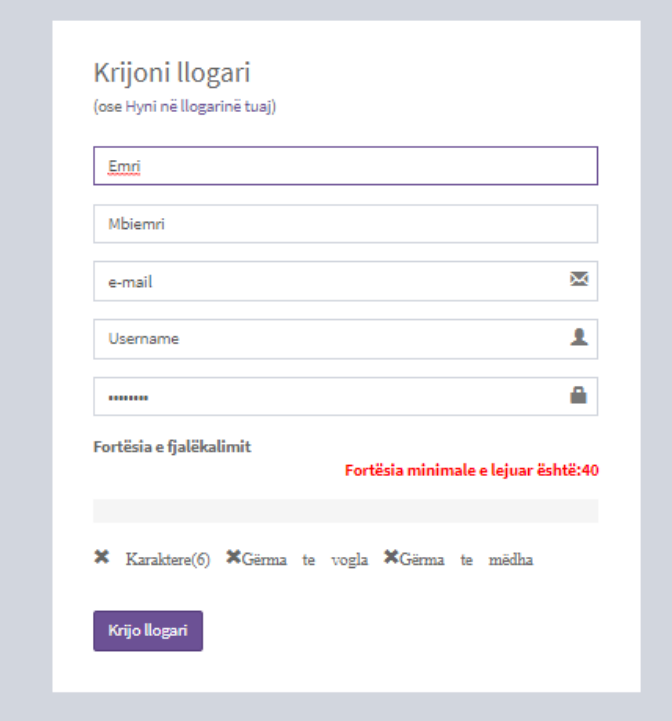

<span id="page-4-1"></span>*Figure 3. Krijo llogari*

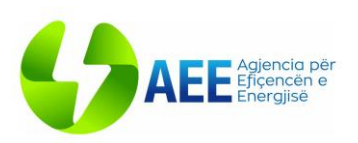

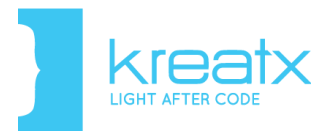

Pasi llogaria juaj të jetë krijuar do t'ju shfaqet një njoftim që ju lajmëron se ju duhet të prisni që të konfirmoheni si përdorues i sistemit. Në momentin që ju ju jepen të drejta nga administratori i sitemit, do të njoftoheni me e-mail që jeni konfirmuar si përdorues në këtë sistem.

Në rast se e keni më parë një llogari të krijuar, mjafton të klikoni mbi "Hyni në llogarinë tuaj" dhe do ju kthejë sërish në panelin ku mund të shkruani emrin e përdoruesit dhe fjalëkalimin.

Në rast se nuk mbani mend fjalëkalimin tuaj, në panelin kryesor të login-it, mund të klikoni mbi "Harruat fjalëkalimin?" dhe do t'ju shfaqet paneli në vijim, ku duhet të plotësoni e-mailin dhe username-in tuaj, të klikoni mbi butonin "Ndrysho fjalëkalimin" dhe do të merrni një e-mail që përmban një link, nëpërmjet të cilit, ju do të keni mundësinë të ndryshoni fjalëkalimin.

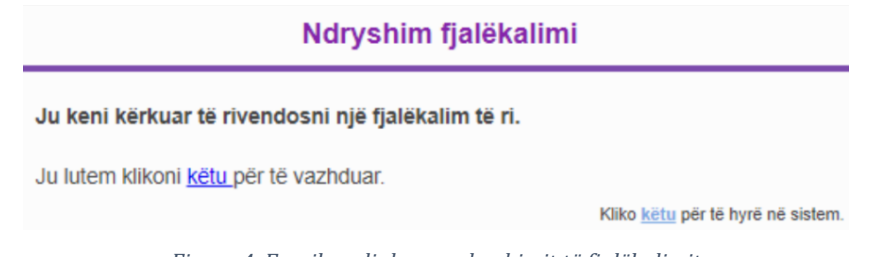

*Figure 4. Email me linkun e ndryshimit të fjalëkalimit*

<span id="page-5-0"></span>Nëpërmjet këtij linku ju mund të ndryshoni fjalëkalimin vetëm një herë. Nëse tentoni ta ndryshoni më shumë se një herë, do t'ju shfaqet një mesazh që ju informon se linku është i pavlefshëm. Gjithashtu nëse linku nuk përdoret për të ndryshuar fjalëkalimin, për një kohë më shumë se një orë, sërish linku bëhet i pavlefshëm. Në këto raste ju duhet të plotësoni sërish formën "*Harruat fjalëkalimin*", në mënyrë që të merrni në e-mail-in tuaj një link të ri.

Në rastin kur linku është i vlefshëm, nëse e klikoni atë, atëherë do të hapet një ndërfaqe, si në figurën e mëposhtme, ku ju duhet të shkruani fjalëkalimin e ri dhe kur ndryshimi i fjalëkalimit ruhet përdoruesi njoftohet me email për ndryshimin e fjalëkalimit.

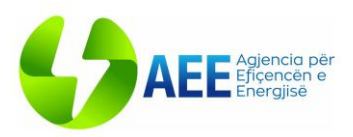

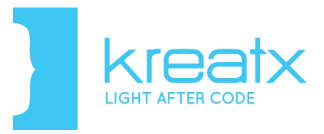

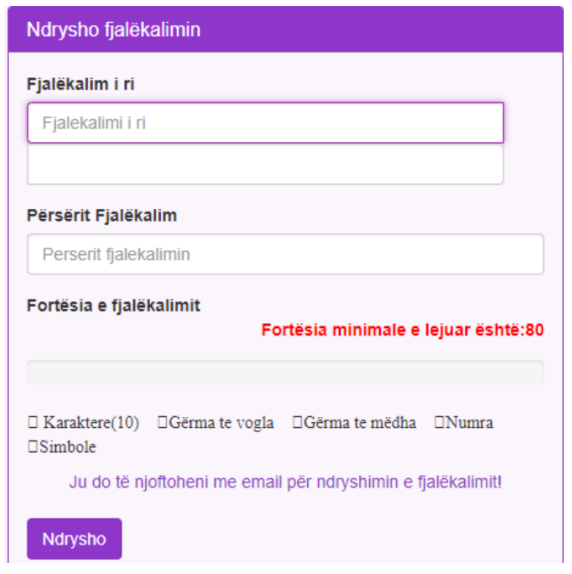

*Figure 5. Harrim i fjalëkalimit*

<span id="page-6-1"></span>Gjithashtu, pasi logoheni në sistem do të keni mundësi të ndryshoni password-in tuaj duke vendosur një të ri. Në panelin e personal account mjafton të klikoni opsionin "Ndrysho Passwordin" si në figurën më poshtë:

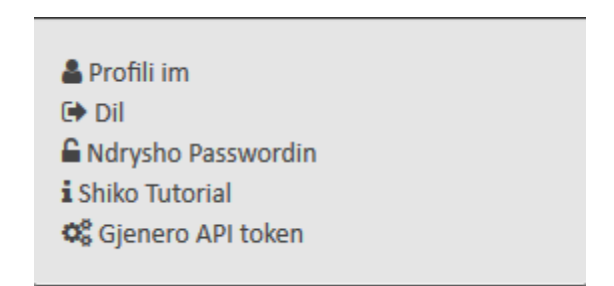

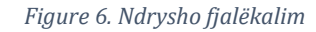

# <span id="page-6-2"></span><span id="page-6-0"></span>2. Menutë e implementuara në sistem

Duke u bazuar në rradhën e punës që duhet ndjekur gjatë hedhjes së të dhënave në sistem dhe duke patur si synim kryesor automatizimin dhe thjeshtësimin e procesit të punës, sistemi është organizuar në një formë hierarkike nëpërmjet grup-proceseve/menuve. Më poshtë është shpjeguar procedura që duhet të ndiqet për të arritur hedhjen e të gjitha të dhënave të nevojshme për auditimin e një ndërtese/ kryerjen e llogaritjeve sipas Metodologjisë Kombëtare të Llogaritjeve, për të arritur deri në gjenerimin e certificates PEN.

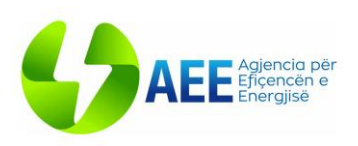

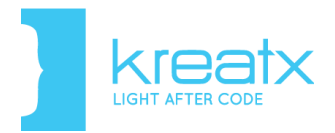

# <span id="page-7-0"></span>2.1. Informacion i përgjithshëm i ndërtesës

Në këtë menu klikoni mbi butonin "Çështje e re" për të shtuar të dhënat e përgjithshme për një ndërtesë të re. Në çdo rast ju mund të rishikoni/ editoni çështjet e krijuara duke klikuar mbi "Shiko" në Listën e Çështjeve të menu-së përkatëse. Sigurohuni të plotësoni të gjitha të dhënat e nevojshme dhe në fund të klikoni mbi butonin "Submit".

# <span id="page-7-1"></span>2.2. Regjistrimi i elementëve konstruktiv të ndërtesës

Në këtë menu do të keni mundësi të plotësoni të dhënat e përgjithshme për elementët konstruktiv të ndërtesës, duke shtuar çështje të reja për çdo tip të ndryshëm muri/ çatie/ dyshemeje/ dere/ dritareje. Për këtë arsye pasi të klikoni mbi këtë menu do t'ju shfaqen 5 nën-menu të tjera. Zgjidhni menunë respektivisht sipas elementit konstruktiv që ju doni të shtoni.

#### <span id="page-7-2"></span>2.2.1. Mur

Klikoni mbi butonin "Çështje e re" për të shtuar një tip të ri muri (të jashtëm/ të brendshëm) në ndërtesën tuaj, duke plotësuar një emërtim të identifikueshëm nga ju për murin e hedhur, llojin e murit si dhe vlerat U dhe X përkatëse. Sigurohuni të klikoni mbi butonin "Submit" pas përfundimit të hedhjes së të dhënave.

## <span id="page-7-3"></span>2.2.2. Cati/ Soletë

Duhet patur parasysh se çështjet e reja në këtë menu do të shtohen vetëm nëse bëhet fjalë për katin e fundit të ndërtesës. Klikoni mbi butonin "Çështje e re" për të shtuar një tip të ri çatie/solete në ndërtesën tuaj, duke plotësuar një emërtim të identifikueshëm nga ju si dhe vlerat U dhe X përkatëse. Sigurohuni të klikoni mbi butonin "Submit" pas përfundimit të hedhjes së të dhënave.

## <span id="page-7-4"></span>2.2.3. Dysheme/ Tavan

Duhet patur parasysh se çështjet e reja në këtë menu do të shtohen nëse bëhet fjalë për katet e ndërmjetme të ndërtesave si dhe katet e para që janë të lidhura me pjesën nëntokësore. Klikoni mbi butonin "Çështje e re" për të shtuar një tip të ri dyshemeje/ tavani në ndërtesën tuaj, duke plotësuar një emërtim të identifikueshëm nga ju si dhe vlerat U dhe X përkatëse. Sigurohuni të klikoni mbi butonin "Submit" pas përfundimit të hedhjes së të dhënave.

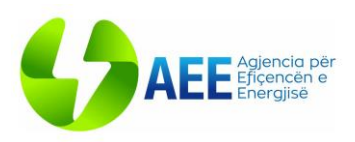

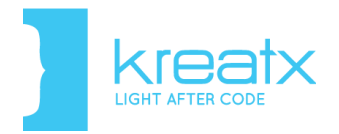

#### <span id="page-8-0"></span>2.2.4. Dyer

Klikoni mbi butonin "Çështje e re" për të shtuar një tip të ri dere në ndërtesën tuaj, duke plotësuar një emërtim të identifikueshëm nga ju për të si dhe vlerat U dhe X përkatëse. Sigurohuni të klikoni mbi butonin "Submit" pas përfundimit të hedhjes së të dhënave.

#### <span id="page-8-1"></span>2.2.5. Dritare

Klikoni mbi butonin "Çështje e re" për të shtuar një tip të ri dritareje në ndërtesën tuaj, duke plotësuar një emërtim të identifikueshëm nga ju për të si dhe vlerat U, T solar, L solar përkatëse. Sigurohuni të klikoni mbi butonin "Submit" pas përfundimit të hedhjes së të dhënave.

# <span id="page-8-2"></span>2.3. Zonat e ndërtesës

Në këtë menu do të keni mundësi të shtoni të gjithë zonat nga të cilat përbëhet ndërtesa që është marrë në shqyrtim. Klikoni mbi butonin "Çështje e re" për të shtuar të dhënat për një zonë të re. Sigurohuni të plotësoni të gjitha të dhënat e nevojshme në seksionin "Zona e ndërtesës" duke vendosur dhe një emërtim të identifikueshëm për secilën zonë si dhe të plotësoni fushën Deadleg në seksionin "Të dhëna të tjera". Në fund klikoni mbi butonin "Submit".

# <span id="page-8-3"></span>2.4. Mbështjellësja e ndërtesës

Në këtë menu do të keni mundësi të shtoni të gjithë mbështjellëset nga të cilat përbëhet secila zonë që ju keni shtuar në sistem. Klikoni mbi butonin "Çështje e re" për të shtuar të dhënat për një mbështjellëse të re. Shtoni çështje të reja për çdo lloj mbështjellëse të zonës (mur i jashtëm; mur i brendshëm; çati; soletë; dysheme; tavan). Për çdo mbështjellëse në të cilën ndodhet një ose më shumë dritare apo dyer ju mund të plotësoni të dhënat për to, në të kundërt mund të lini paplotësuar fushat pëkatëse. Në fund klikoni mbi butonin "Submit".

# <span id="page-8-4"></span>2.5. Sistemet teknike

Në këtë menu do të keni mundësi të shtoni të gjithë sistemet teknike që përfshihen në ndërtesën për të cilën po kryhet procesi i hedhjes së të dhënave. Pasi të klikoni mbi këtë menu do t'ju shfaqet mundësia për të përzgjedhur nga 6 nënmenu të tjera të cilat

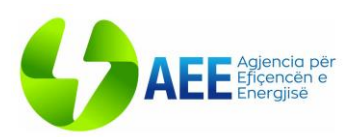

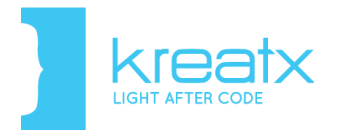

përshkruhen shkurtimisht më poshtë. Është e domosdoshme të plotësohen të dhënat për Sistemet NVAK, Sistemet UNS, Ventilimin dhe Aspirimin dhe Ndriçimin.

#### <span id="page-9-0"></span>2.5.1. Sistemet NVAK

Në këtë menu do të plotësohen të dhënat për Sistemet e Ngrohjes, Ventilimit, Ajrit të Kondicionuar.

Krijoni çështje të reja për të gjithë sistemet e ndryshëm NVAK që ndodhen në ndërtesën e marrë në shqyrtim, duke vendosur një emërtim të identifikueshëm nga ju për këtë sistem. Një sistem NVAK mund t'i përkasë disa zonave të ndërtesës, për këtë arsye ju mund të zgjidhni më shumë se një zone në të dhënat e çështjes së hapur. Plotësoni të dhënat për sistemin në seksionin "Sistemet NVAK" si dhe të dhënat në seksionin "Të dhëna shtesë për NVAK". Klikoni "Submit" për të kryer ruajtjen e të dhënave tuaja.

#### <span id="page-9-1"></span>2.5.2. Ventilimi dhe Aspirimi

Në këtë menu do të gjeni të ndarë në dy seksione të dhënat për "Ventilimin" dhe "Aspirimin". Për çdo zonë që përmban Ventilim/ Aspirim plotësoni të dhënat e kërkuara. Klikoni "Submit" për të kryer ruajtjen e të dhënave tuaja.

\*Më pas, klikoni mbi menu "Zona e ndërtesës" dhe aksesoni me rradhë zonat (çështjet) që keni krijuar për këtë ndërtesë, duke klikuar mbi "Shiko" në listën e çështjeve. Në çdo çështje, në seksionin "Të dhëna të tjera", në fushën "Zgjidh NVAK" zgjidhni sistemin NVAK i cili ka emërtimin e dhënë nga ju. Klikoni "Submit" në çdo çështje të menusë Zonat pasi kryeni ndryshimet.

#### <span id="page-9-2"></span>2.5.3. Ndriçimi

Në këtë menu do të keni mundësi të plotësoni të dhënat për Sistemin e Ndriçimit për çdo zonë të ndërtesës. Klikoni "Submit" për të kryer ruajtjen e të dhënave tuaja.

#### <span id="page-9-3"></span>2.5.4. UNS

Në këtë menu do të plotësohen të dhënat për Sistemin e Ujit të Ngrohtë Sanitar. Krijoni çështje të reja për të gjithë sistemet e ndryshëm të UNS që ndodhen në ndërtesën e marrë në shqyrtim, duke vendosur një emërtim të identifikueshëm nga ju për këtë sistem. Një sistem UNS mund t'i përkasë disa zonave të ndërtesës, për këtë arsye ju mund të zgjidhni

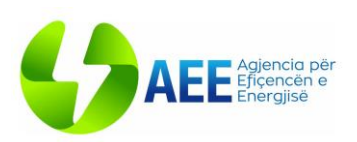

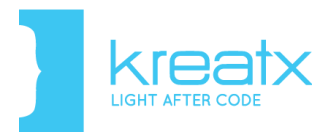

më shumë se një zonë në të dhënat e çështjes së hapur. Klikoni "Submit" për të kryer ruajtjen e të dhënave tuaja.

\* Më pas, klikoni mbi menu "Zona e ndërtesës" dhe aksesoni me rradhë zonat (çështjet) që keni krijuar për këtë ndërtesë, duke klikuar mbi "Shiko" në listën e çështjeve.. Në çdo çështje, në seksionin "Të dhëna të tjera", në fushën "Zgjidh UNS" zgjidhni sistemin UNS i cili ka emërtimin e dhënë nga ju. Klikoni "Submit" në çdo çështje të menusë Zonat pasi kryeni ndryshimet.

\*Klikoni mbi menu "Sistemet NVAK" dhe aksesoni çështjet që keni krijuar për ndërtesën, duke klikuar mbi "Shiko" në listën e çështjeve. Për çdo çështje ndryshoni statusin nga U cel në Përfunduar. Për këtë: Në çështje, klikoni mbi butonin "U cel" që ndodhet lart-djathtas, përzgjidhni statusin Përfunduar dhe klikoni butonin "Ndrysho status".

Pas përfundimit të të gjithë veprimeve të përshkruara më sipër, nëse ndërtesa nuk përmban sisteme të tjera teknike (Sisteme Djellore të Energjisë/ Sisteme Fotovoltaike) ju mund të kaloni direkt në [hapin e fundit.](#page-10-2)

## <span id="page-10-0"></span>2.5.5. Sistemet Djellore të Energjisë

Në këtë menu do të plotësohen të dhënat për Sistemet Djellore të Energjisë, në rast se gjatë hedhjes së të dhënave për UNS ju keni zgjedhur se përmban Panel Diellor. Krijoni çështje të re për sistemin Djellor që ndodhen në ndërtesën e marrë në shqyrtim, duke përzgjedhur UNS ku ky SDE bën pjesë. Klikoni "Submit" për të kryer ruajtjen e të dhënave tuaja.

## <span id="page-10-1"></span>2.5.6. Sistemet Fotovoltaike

Në këtë menu do të plotësohen të dhënat për Sistemet Fotovoltaike të ndërtesës, nëse ka. Krijoni çështje të re për sistemin Fotovolatik dhe klikoni "Submit" për të kryer ruajtjen e të dhënave tuaja.

## <span id="page-10-2"></span>➢ Hapi i fundit

Pas përfundimit të të gjithë hapave të mësipërm, klikoni mbi menu "Informacion i përgjithshëm i ndërtesës", përzgjidhni çështjen që përmban ndërtesën e marrë në shqyrtim duke klikuar "Shiko" në Listën e Çështjeve. Ndryshoni statusin e kësaj çështjeje nga U cel në

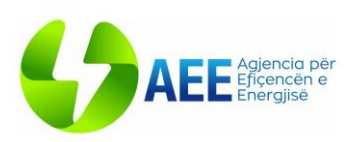

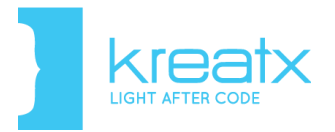

Përfunduar, duke klikuar mbi butonin "U cel" që ndodhet lart-djathtas, përzgjidhni statusin Përfunduar dhe klikoni butonin "Ndrysho status". Ruani çështjen duke klikuar "Submit". Tashmë në çështje është shtuar edhe certifikata, e gjeneruar nga të dhënat tuaja. Certifikatën mund ta gjeni në seksionin "Certifikata" në listen e seksioneve lart-majtas.

# <span id="page-11-0"></span>3. Funksionalitete të përgjithshme

Në këtë seksion do të sqarohen disa funksionalitete që mund të gjenden në pjesën më të madhe të ndërfaqeve të aplikacionit dhe që kanë të njëjtin funksion, në mënyrë që të mund të përdoren më së miri në secilën prej ndërfaqeve. Pothuajse në çdo tabelë, që përmban një listë me të dhëna, do të kemi Filtrat e avancuar që shërbejnë si një mënyrë kërkimi për atë rekord specifik që doni t'ju shfaqet, si më poshtë:

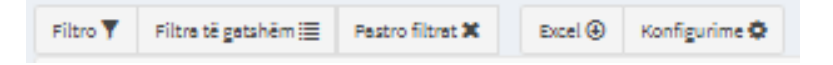

#### *Figure 7. Filtra*

<span id="page-11-1"></span>Nëse klikoni mbi "Filtro" do t'ju jepet mundësia të krijoni vetë një mënyrë filtrimi. Në panelin që do ju shfaqet, për të krijuar një rregull të ri filtrimi, duhet të klikoni fillimisht mbi butonin "Add rule" dhe do t'ju shtohet një rresht i ri nga ku mund të zgjidhni kolonat me anë të të cilave doni të krijoni filtrimin. Ju jepet mundësia të filtroni sipas datës së krijimit, kodit, emrit të objektit, statusit, përdoruesit që e ka në shqyrtim etj. Nëse zgjidhni të bëni një kërkim për shembull sipas emrit të objektit do t'ju shfaqet një fushë tjetër në të cilën duhet të zgjidhni kushtin tjetër të kërkimit që mund të jetë:

**"equal"** - që do të thotë që kërkimin duhet ta bëj njësoj siç shkruhet emri në fushën e tretë;

**"not equal"** - bën kërkimin që të shfaqen të gjithë emrat që janët të ndryshëm nga emri që keni shkruar në fushën e tretë;

**"contains"** - që do të shfaqë listën e partnerëve, emrat e të cilëve përmbajnë atë grup shkronjash që shkruani në fushën e tretë;

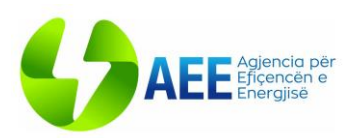

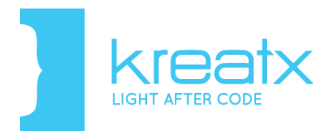

**"doesn't contain"**- do të shfaqë ato emra që nuk përmbajnë atë grup shkronjash që shkruani në fushën e tretë;

**"is empty"** - do të bëjë kërkimin për rastet kur ajo fushë është që ne kemi përcaktuar në fillim, është bosh dhe do shfaqë rezultatet;

**"is not empty"** - shfaq të gjithë rezultatet të cilat nuk e kanë bosh atë fushë që kemi përcaktuar;

**"ends with"** - do të shfaqë rezultatet emërtimet e të cilave mbarojnë me atë prapashtesë që vendosim në fushën e tretë;

**"doesn't end with"** - është përjashtim, dhe bën kërkimim ndryshe nga end ëith, pra shfaq rezultatet emërtimet e të cilave nuk mbarjonë me atë prapashtesë që shkruani në fushën e tretë;

**"begins with"** - ndryshe nga ends ëith, do të shfaqë rezultatet, emërtimet e të cilave fillojnë me atë parashtesë që shkruajmë tek fusha e tretë;

**"doesn't begin with"** - shfaq rezultatet, emërtimet e të cilave nuk fillojnë me atë parashtesë që vendosni në fushën e tretë.

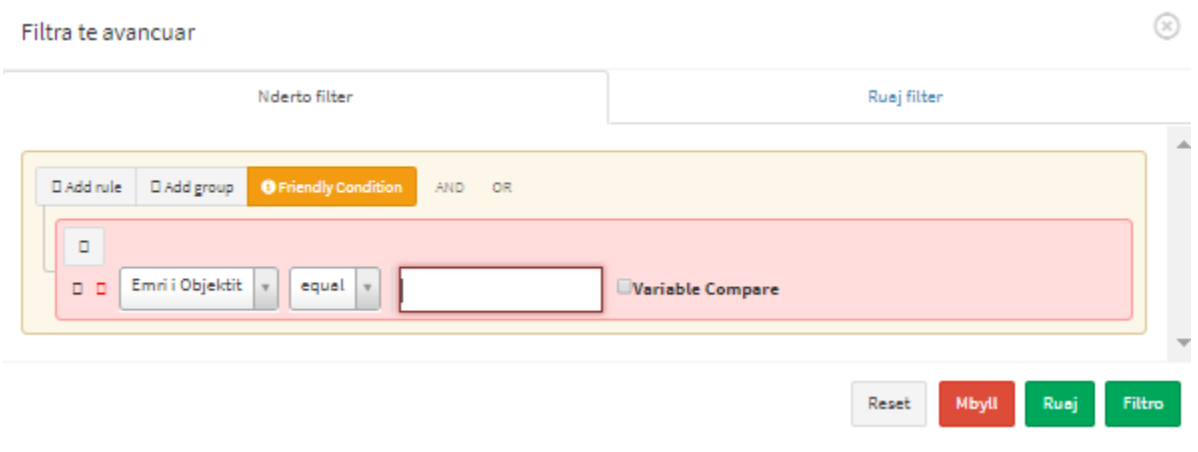

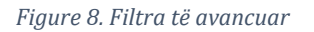

<span id="page-12-0"></span>Pasi të keni plotësuar një nga kushtet e mësipërme, mjafton të klikoni mbi butonin "*Filtro*" dhe rezultatet do t'ju shfaqen në gridë. Nëse doni të fshini çdo gjë të shkruar deri në atë

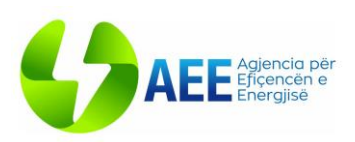

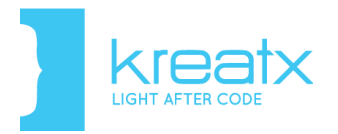

moment, mjafton të klikoni mbi butonin "*Reset*". Nëse doni të dilni nga ky panel, mjafton të klikoni mbi butonin "*Mbyll*". Në rast se dëshironi të kryeni një kërkim më të avancuar, duke qenë më specifik, duke përfshirë të gjitha fushat e kërkimit në kusht, në varësi të asaj që doni të kërkoni, mund të zgjidhni AND/OR dhe të përcaktoni kushtet për secilën prej tyre. Nëse krijoni një filtër që mund të jetë i përdorshëm edhe për herë të tjera, mund ta ruani atë duke i përcaktuar një emër dhe një përshkrim të shkurtër, dhe të klikoni mbi butonin "*Ruaj*". Këtë filter mund ta përdorni më tej duke e gjetur te "*Filtrat e gatshëm".* Opsioni *"Pastro filtrat"*  shërben për të hequr nga tabela filtrate që keni aplikuar.

Në fushën *"Kërko"* ju mund të kryeni një kërkim të shpejtë në të gjithë çështjet duke shkruar të gjithë apo një pjesë të emrit të saj apo çdo të dhëne tjetër që shfaqen në kolonat e tabelës.

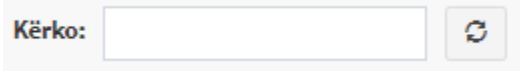

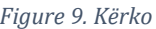

<span id="page-13-0"></span>Për eksportimin e listave në format excel, mjafton të klikoni mbi butonin *"Excel"*. Në panelin e shfaqur, përzgjidhni kolonat që dëshironi në filen excel, si dhe nëse doni të shkarkoni informacionin e të gjitha faqeve në tabelë apo të faqes aktuale ku ndodheni. Dhe së fundmi, klikoni butonin "*Gjenero Excel*" për të shkarkuar filen me të dhëna, ose "*Mbyll*" përndryshe.

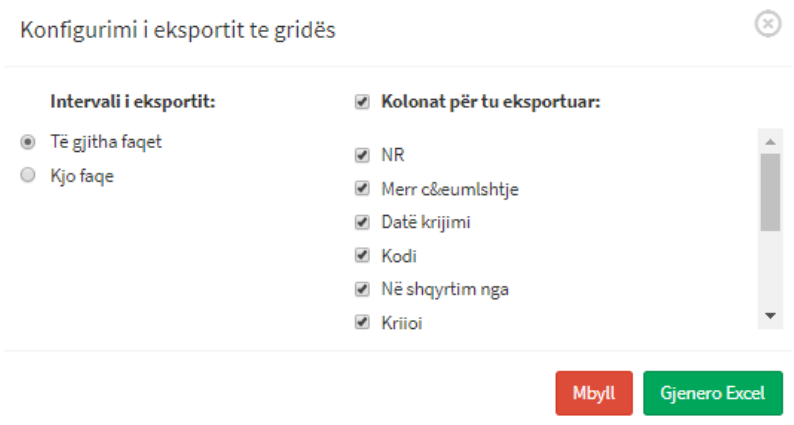

*Figure 10. Eksport në Excel*

<span id="page-13-1"></span>Duke klikuar butonin "*Konfigurime*", do t'iu shfaqet një ndërfaqe në të cilën mund të konfiguroni se cilat kolona do të shfaqen në tabelën me të dhëna. Mjafton të check-oni

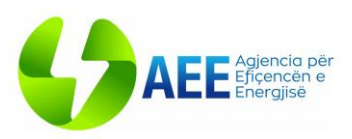

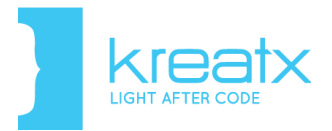

kolonat e dëshiruara dhe të klikoni butonin "*Apliko*" si dhe *"Mbaj mend konfigurimin"* nëse doni që ky ndryshim t'ju ruhet gjithmonë edhe pasi bëni log-out nga sistemi.

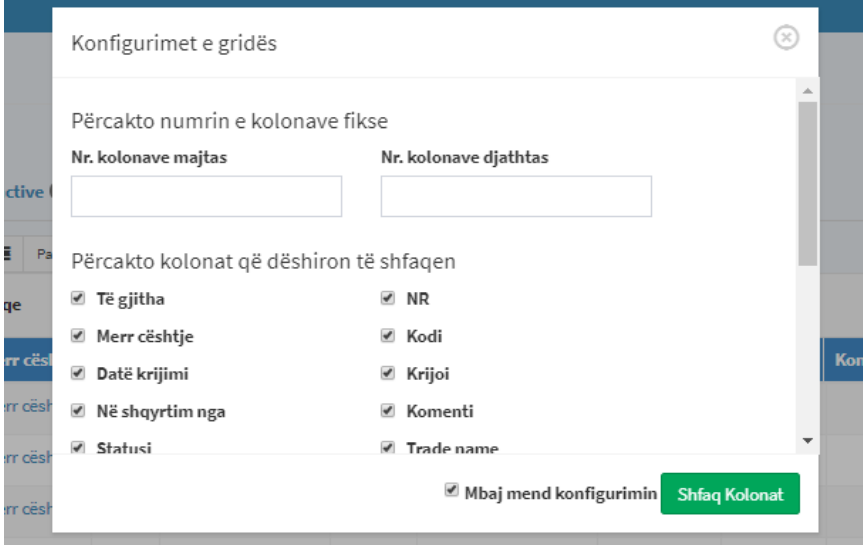

*Figure 11. Konfigurimet e gridës*

<span id="page-14-0"></span>Për të kaluar çështjen nga një përdorues në tjetrin shërben funksionaliteti *"Kalo çështjen"*.

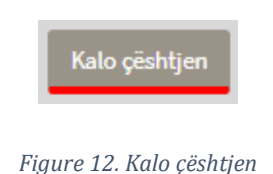

<span id="page-14-1"></span>Paneli që ju hapet pasi klikoni këtë buton, ju lejon të perzgjidhni një prej përdoruesve të cilit duhet t'i kaloni çështjen në shqyrtim. Pasi përzgjidhni emrin e përdoruesit, klikoni *"Konfirmo"*.

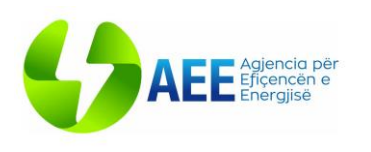

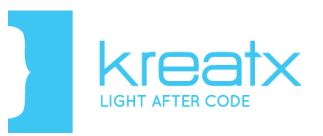

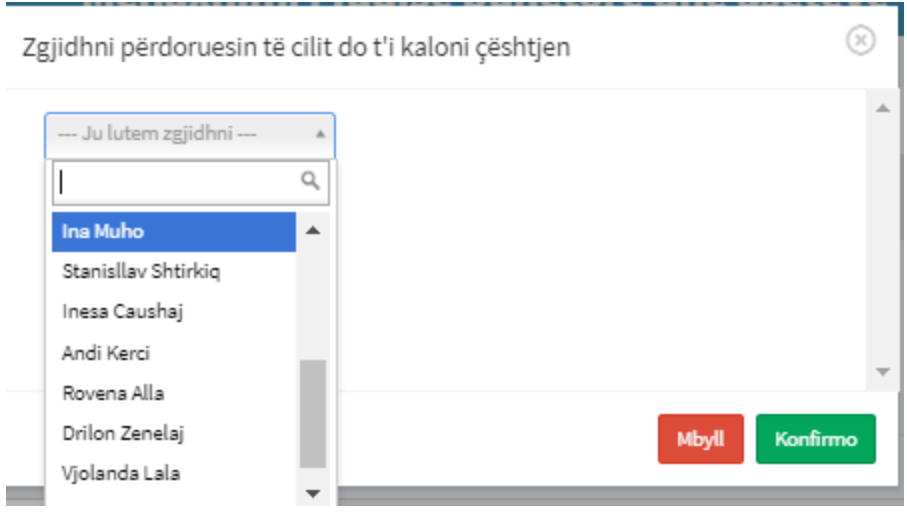

*Figure 13. Përzgjidh përdoruesin për të kaluar çështjen*

<span id="page-15-0"></span>Përdoruesit që iu kalua çështja, në këtë moment, në profilin e tij i vjen një njoftim, të cilin nëse e hap duhet ta konfirmojë duke e marrë në shqyrtim si në figurën më poshtë:

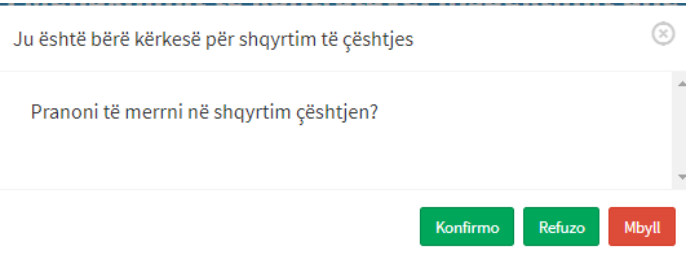

*Figure 14. Pranimi i marrjes në shqyrtim të çështjes* 

<span id="page-15-1"></span>Kalimin e çështjeve tek përdoruesit e tjerë mund ta bëni direkt edhe nga ndërfaqja e tabelës së çështjeve nëpërmjet funksionalitetit *"Cakto"*. Pasi klikoni këtë buton, hapat e mëtejshëm të kalimit të çështjes janë si më sipër.

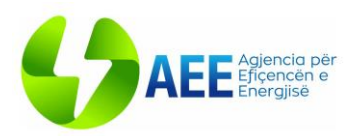

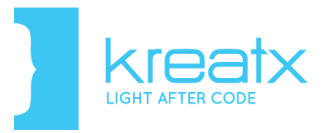

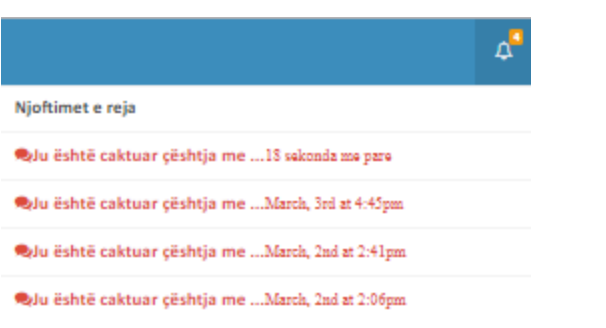

*Figure 15. Njoftimi kur caktohet/ merret çështja*

<span id="page-16-0"></span>Duke klikuar mbi njoftimin do ju hapet paneli për të konfirmuar marrjen në shqyrtim të çështjes.

Për çdo çështje mund të nevojitet që të ruhen disa shënime ose komente, e për këtë mjafton të klikoni mbi "*Komente*" dhe do t'ju shfaqet ndërfaqja në të cilën mund të ruani komentet tuaja. Pasi të keni mbaruar me shkrimin e komentit tuaj, mund të ruani edhe këtu dokumenta që kanë lidhje me këtë çështje duke klikuar mbi butonin "*Shto dokument*". Pasi të zgjidhni dokumentin që dëshironi të ngarkoni për këtë çështje, duhet të klikoni mbi butonin "*Fillo*" për të nisur procesin e ngarkimit të dokumentit. Nëse dëshironi të ndaloni këtë proces, mjafton të klikoni mbi butonin "*Ndalo upload*". Nëse pas ngarkimit të dokumentit dëshironi ta fshini atë, mjafton të zgjidhni dokumentin dhe të klikoni mbi butonin "*Fshij*" ose të klikoni mbi butonin "*Cancel*" që ndodhet në krah të dokumenit. Komentin mund t'ja dërgoni me email përdoruesve të grupit tuaj, ose atyre që duhet të jenë të informuar mbi zhvillimet e fundit apo nga të cilit dëshironi të merrni sugjerime apo mendime për ecurinë e çështjeve, duke zgjedhur emrin e secilit prej tyre sikurse tregohet në hapësirën përkatëse (@emri i përdoruesit).

Në fund klikoni *"Komento"* për të dërguar komentin te përdoruesi i caktuar.

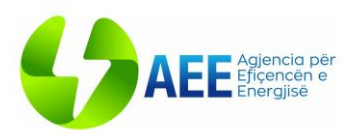

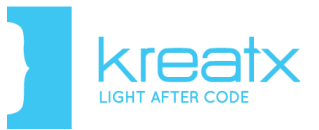

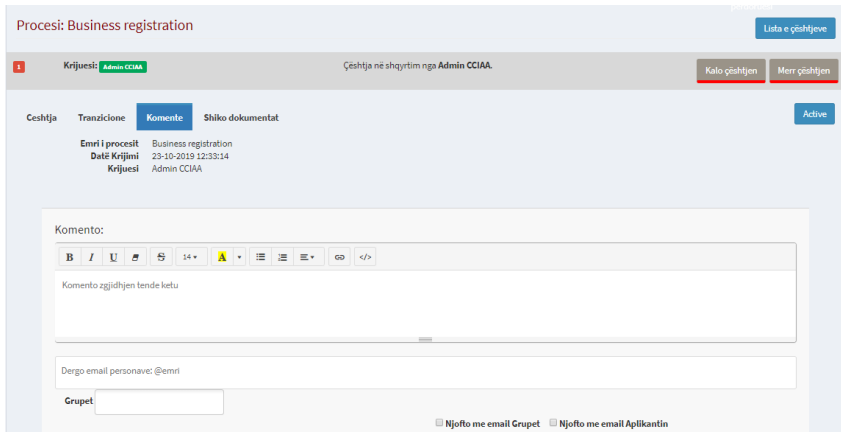

<span id="page-17-0"></span>Figure 16. Komentim në çështje